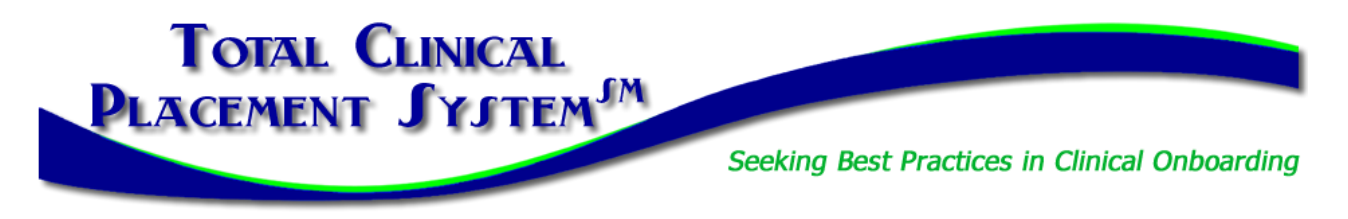

## **School New Partner Orientation Part 2 Guide & Checklist**

In this section of New Partner Orientation, you will complete the **Introduction to PlacementPro**, our clinical placement management tool. There are two types of users for schools:

- 1. **Educational User:** Can request and manage clinical placements and manage clinical requirements for students and instructors.
- 2. **School Data Manager:** Can manage the clinical requirements for students and instructors including assigning students and instructors to placements.

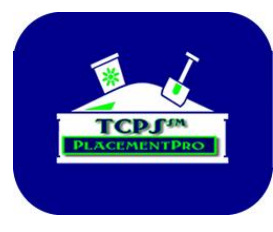

### **The TCPS PlacementPro Sandbox**

A component of the online introduction to PlacementPro is the Sandbox. Here you can assume your role for a school known as Z School. All the data in the Sandbox is "play" data so you cannot hurt anything if you enter a request wrong or set up a student or instructor with missing data. The Sandbox provides you with a place to get comfortable with the tool before working with live data in PlacementPro.

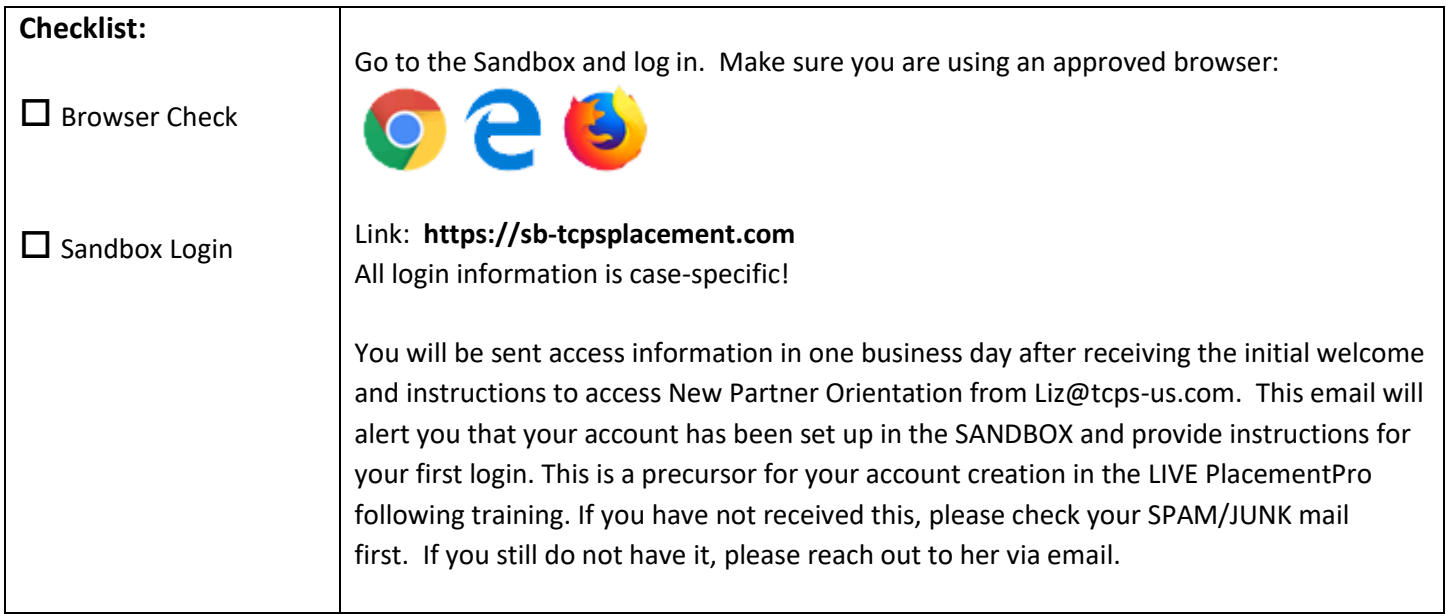

The Online Orientation and related Resources will guide you through the basics of logging into the PlacementPro system and provide you with an overview of key components you will see on the screen. Periodic Sandbox Stops will allow you to work with the Placement Data and/or individual data.

### **Sandbox Stop #1**

The goal of the first Sandbox Stop is to familiarize yourself with the main HOME screen and Menu Bar. **You may see some warnings or duplicate users on the top of the Sandbox HOME Screen when you log in related to other new users playing with the system. Scroll down past these until you see the Placement Summary!**

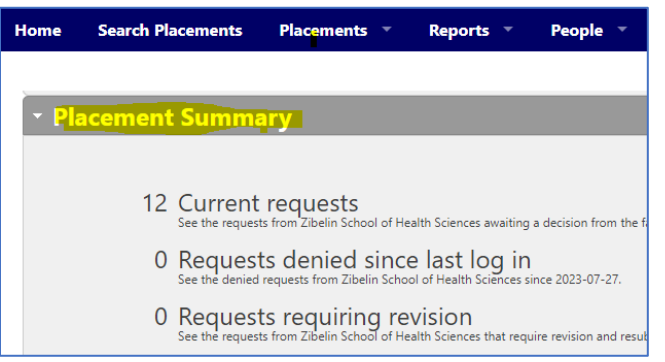

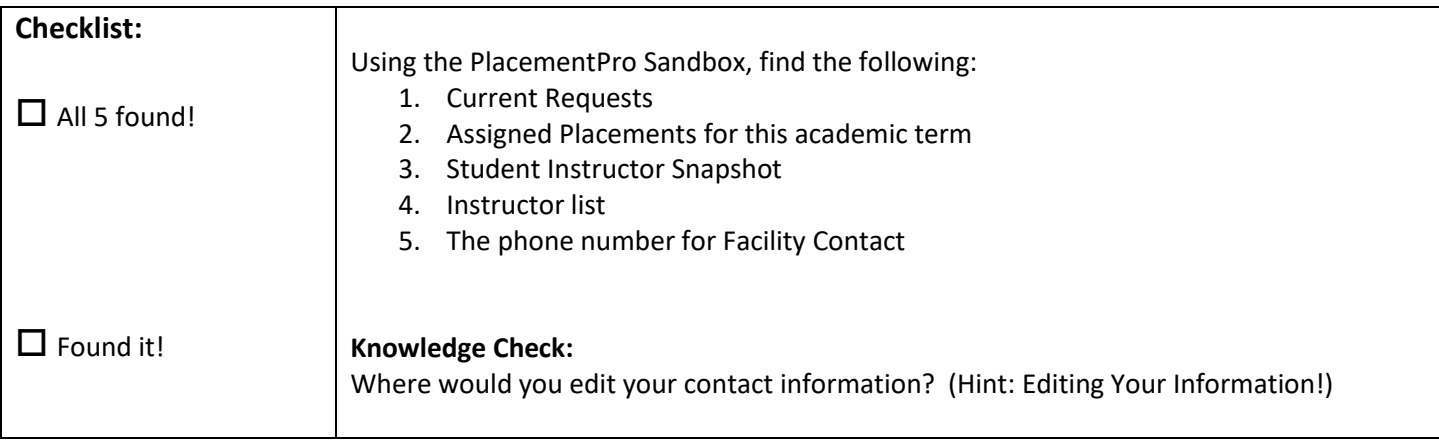

#### **Sandbox Stop #2**

The goal of the second Sandbox Stop is to USE the tool to request placements from Z Facility. Remember that there are user guides for Navigating, Searching, and Requesting Placements available!

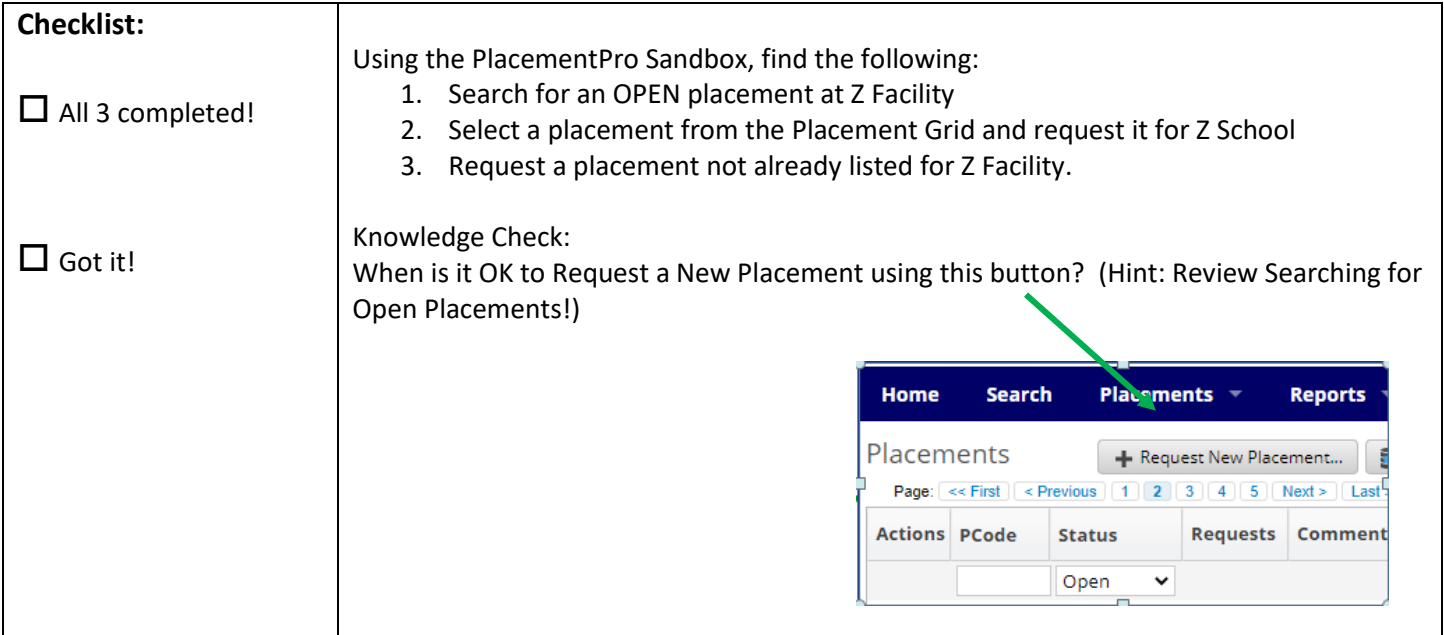

### **Sandbox Stop #3**

The goal of the third Sandbox Stop is to manage your requests and assigned placements AND enter an instructor into the system. Remember that there are user guides for Managing Placements and Adding Instructor Data available! Here you can get creative and add an instructor to the system. Remember that others can see this information, so use a fictitious name and data to protect your real instructor data!

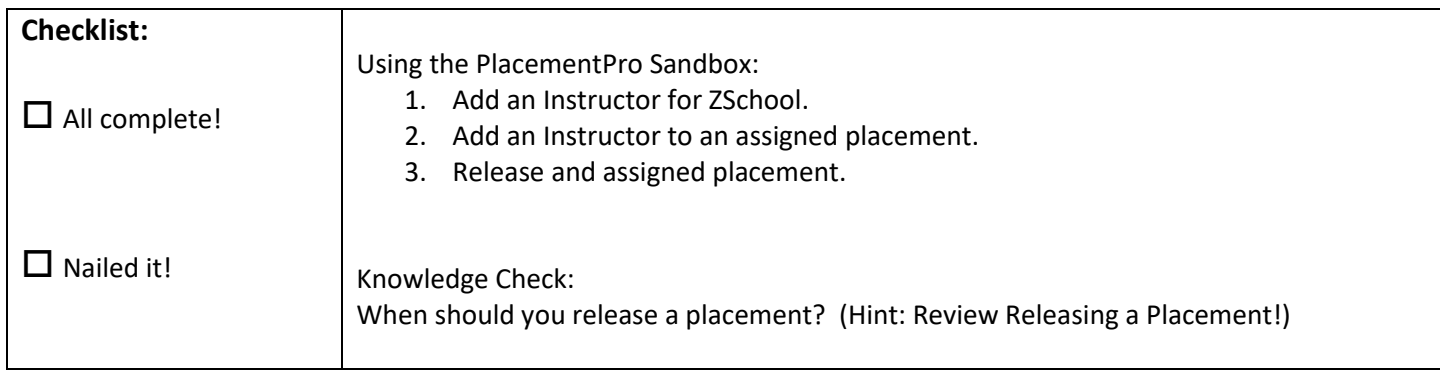

Decision Point: Do you need Clinical Requirements Management Training?

# **YES – continue to the next page.**

### **NO - Write down your completion code shown on the screen here:**

**You will need this code AND Clue # 2 below when requesting your LIVE PlacementPro Account!**

\_\_\_\_\_\_\_\_\_\_\_\_\_\_\_\_\_\_\_\_\_\_\_\_\_\_\_\_\_\_\_\_\_\_

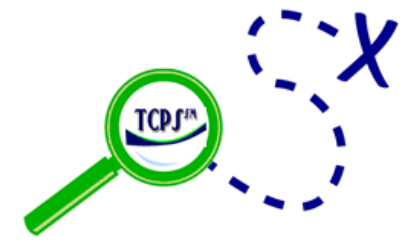

**Return to the TCPS Orientation Page to request your LIVE PlacementPro account!**

# **Clue#2 = 10 Minute Rule**

# **Clinical Requirements Management Training**

The PlacementPro Sandbox is the perfect place to practice your CRM skills.

## **CRM Sandbox Stop #1 provides a choice on how you will put data into PlacementPro. While it is not necessary to do it both ways, it is an option:**

**1A uses the CRM Spreadsheet and 1B covers manual data entry.**

### **CRM Sandbox Stop #1A – Using the Spreadsheet to Enter Students/Instructors**

The goal of the first Sandbox Stop is to familiarize yourself with Step 2 of the CRM Process. The CRM process is a component of the CRM Packet! Choose Stop #1A or #1B based on how you chose to enter Student/Instructor data.

Remember that others can see this information, so use a fictitious name and data to protect your real student and instructor data!

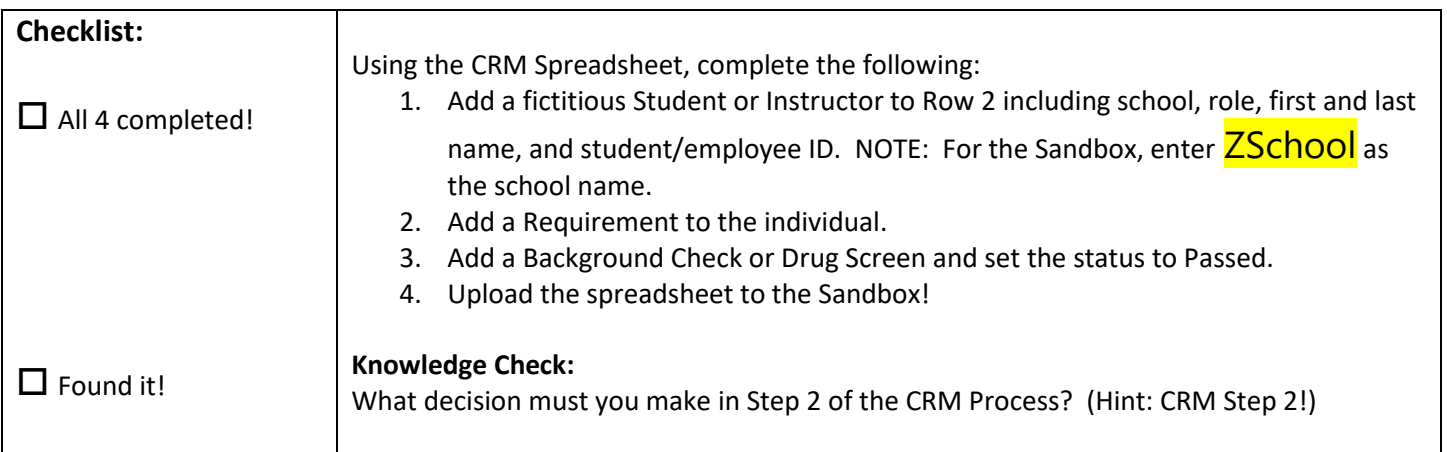

### **CRM Sandbox Stop #1B – Entering Students/Instructors Directly into PlacementPro**

Remember that others can see this information, so use a fictitious name and data to protect your real student and instructor data!

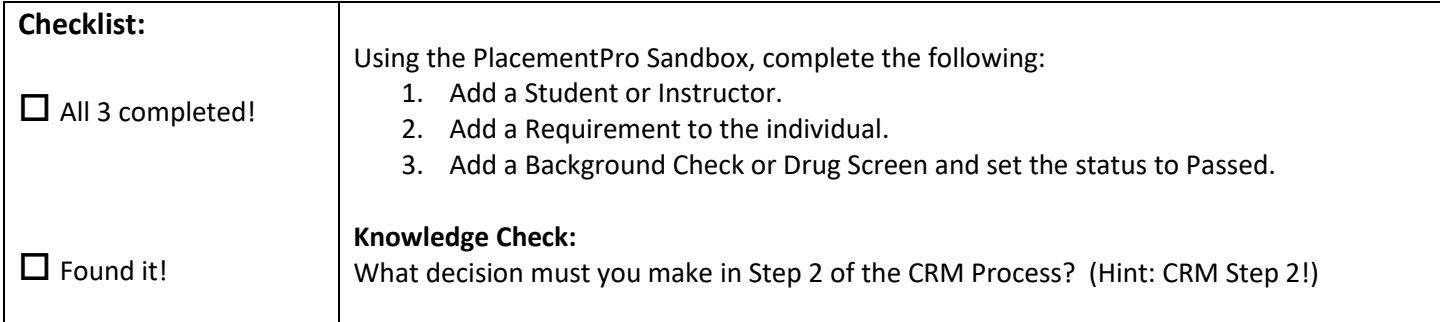

### **CRM Sandbox Stop #2**

The goal of this Sandbox Stop is to add various requirements directly into PlacementPro. Remember that there are CRM user guides for each step in PlacementPro under Help→Contents!

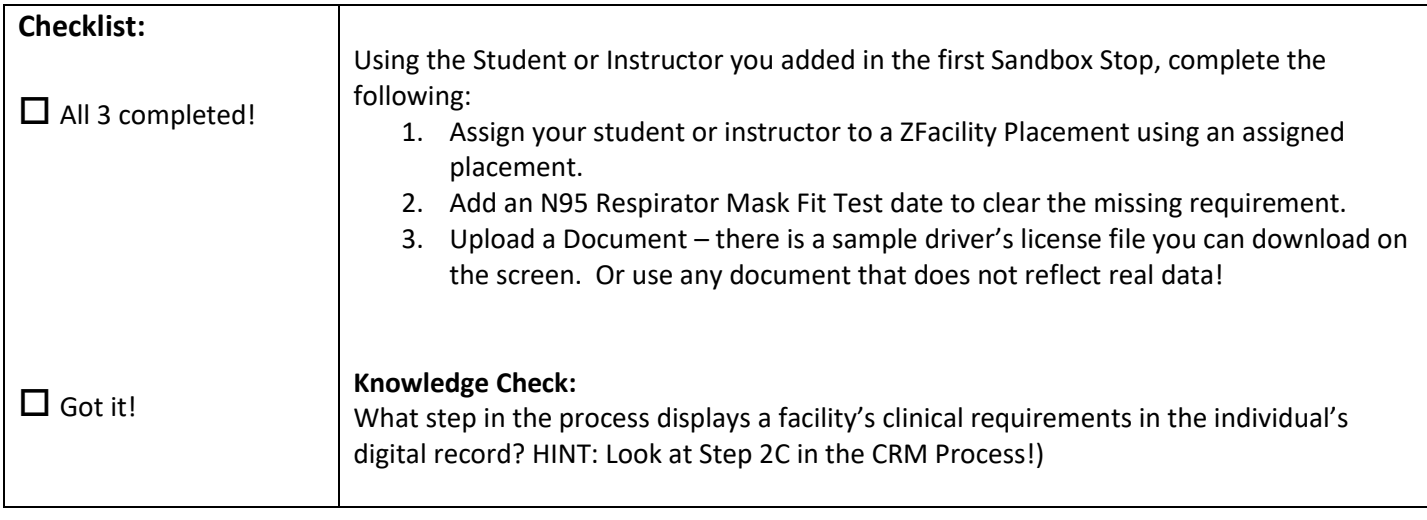

### **CRM Sandbox Stop #3**

The goal of this Sandbox Stop is to add various requirements directly into PlacementPro and review them for completion. Remember that there are CRM user guides for each step within this packet!

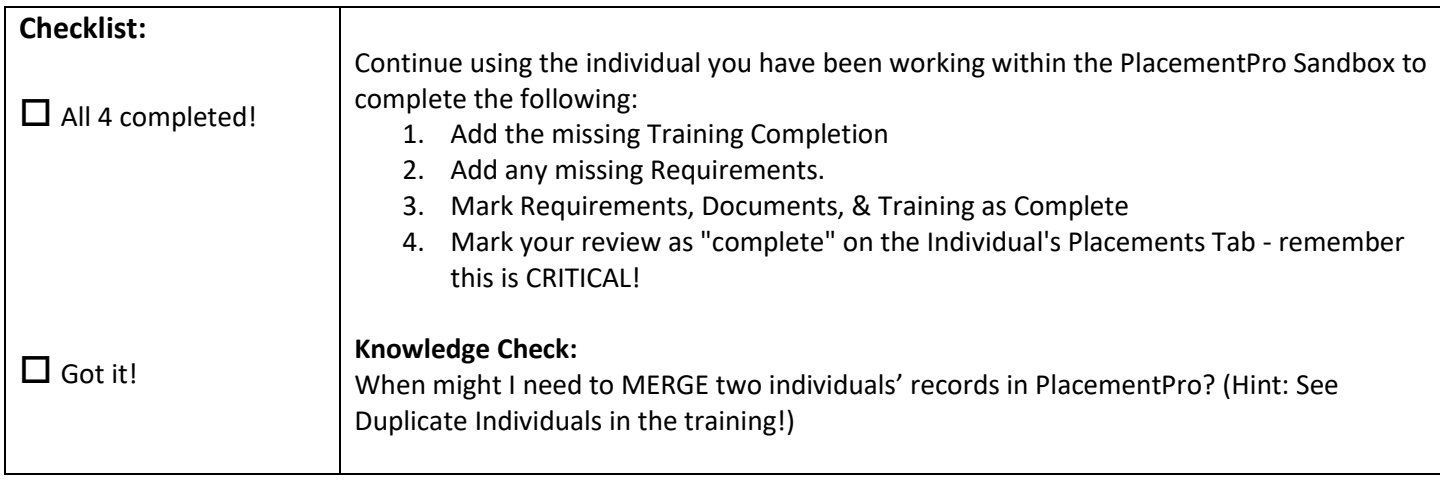

### **Sandbox Stop #4**

The goal of this Sandbox Stop is to monitor for facility approval/denial and do a quick knowledge check!

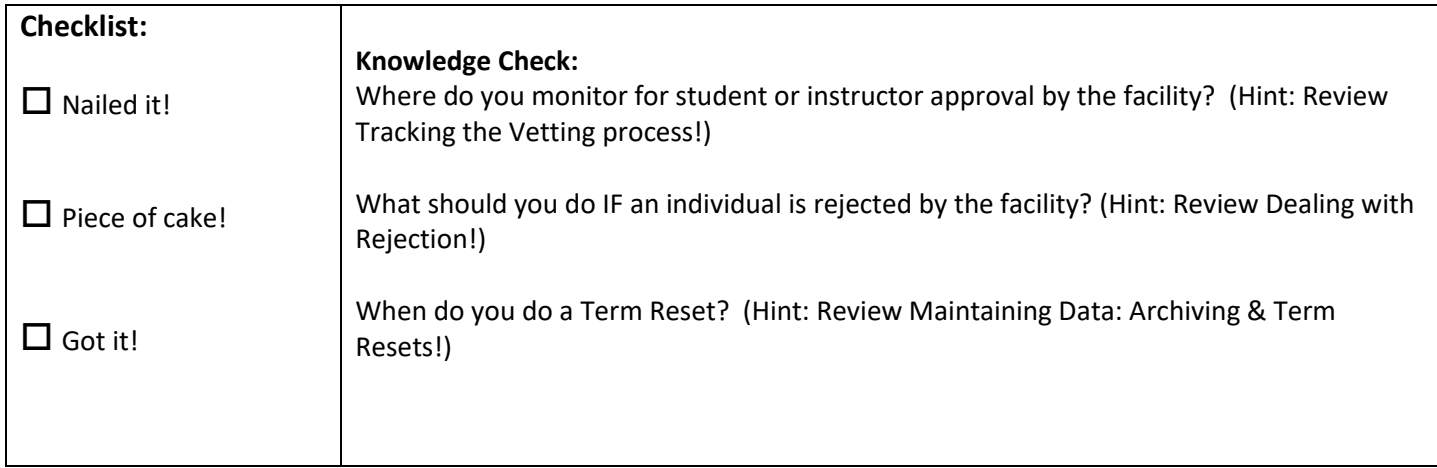

## **Write down your completion code shown on the screen here:**

**You will need this code AND Clue # 2 below when requesting your LIVE PlacementPro Account!**

# **Clue#2 = 10 Minute Rule**

\_\_\_\_\_\_\_\_\_\_\_\_\_\_\_\_\_\_\_\_\_\_\_\_\_\_\_\_\_\_\_\_\_\_

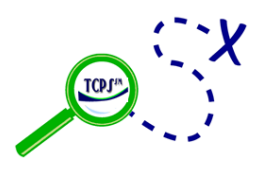

**Return to the TCPS Orientation Page to request your LIVE PlacementPro account in Step 3!**